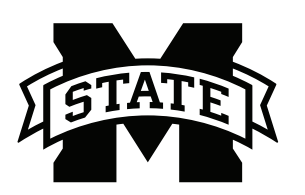

## **MISSISSIPPI STATE UNIVERSITYTM INFORMATION TECHNOLOGY SERVICES**

#### **Spring 2017**

# **Mounting the I: & J: Drive for Mac**

Before successfully mapping a network drive on a MAC, you need to make sure that the domain of **ad.msstate. edu** is listed in the DNS configuration:

- 1. Click on your **Apple** menu and choose **System Preferences.**
- 2. Click on the **Network** icon.
- 3. Click on the **Advanced** settings of the **Network Adapter.**
- 4. Click on **DNS**.
- 5. Under the **DNS Search Domains,** at the bottom of the Window on the right side, please check to make sure that **ad.msstate.edu** is listed. If it is not, please click on the **"+"** and add **ad.msstate.edu**. Adding **ad.msstate.edu** to the DNS Server will allow your Mac to map a network drive to the **AD Server**. If the AD server was added to the list of DNS servers, it will take about a minute for the icon to change and have data available.

### **Mounting the Drives**

1. From the **Go** dropdown menu, select **Connect to Server...**

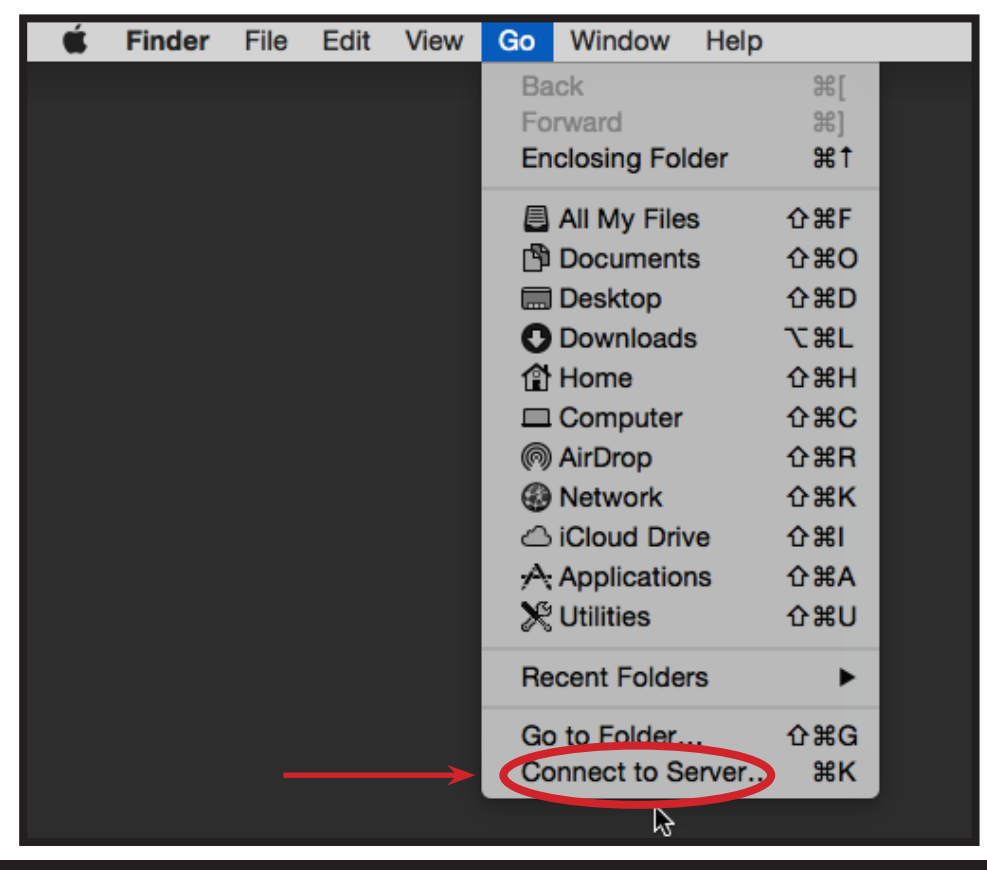

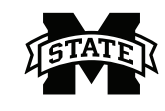

2. To mount your **Home Drive** (I: drive) In the **Connect to Server** window, in the **Server Address:** field, enter **smb:**//**ad.msstate.edu/home/<***netid>* (Home folder). In this sequence, *netid* is your **NetID**. Click **Connect**.

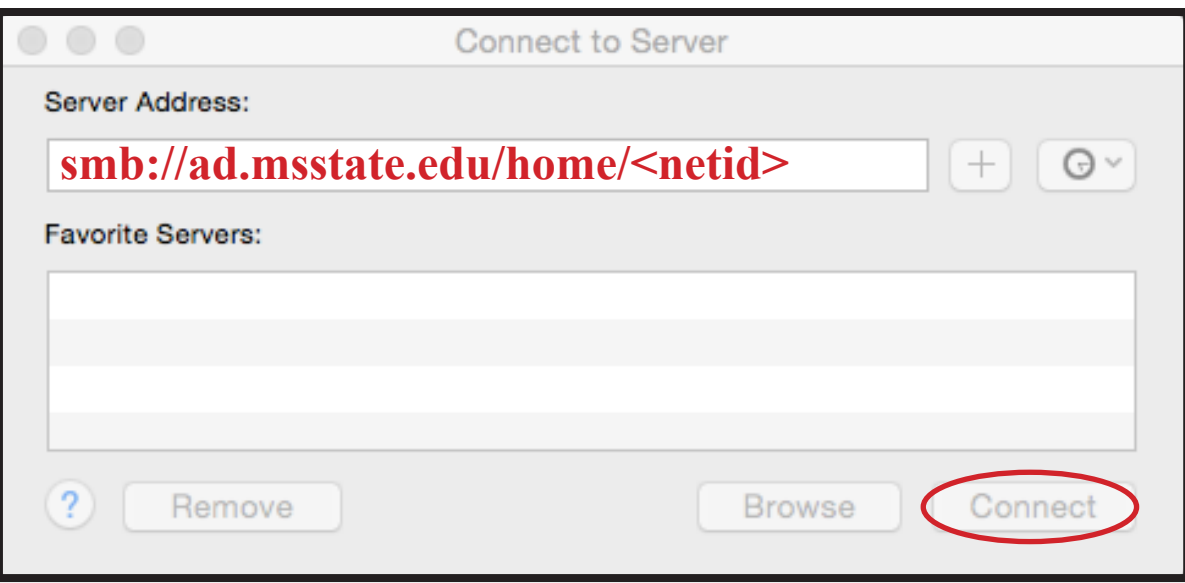

3. The following login box will display. Connect as **Registered User**. In the **Name:** field, enter your **NetID** and in the **Password:** field, enter your **NetPassword**. Click **Connect.**

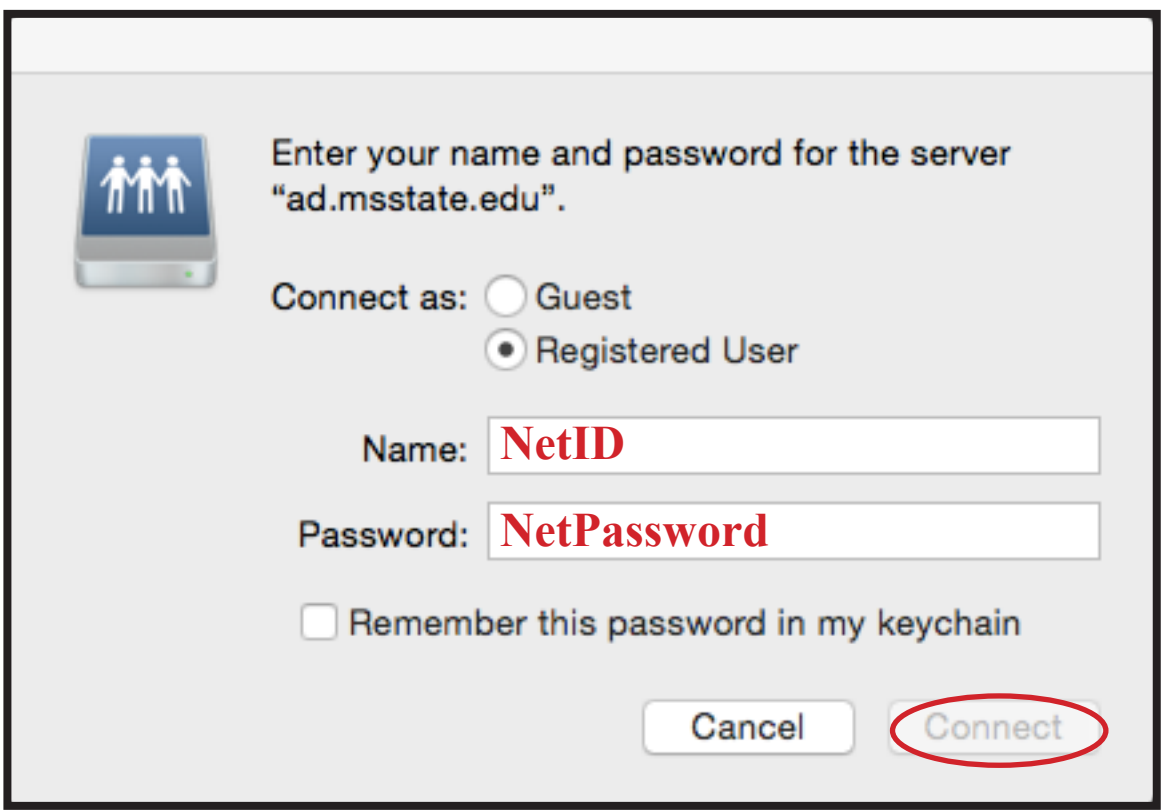

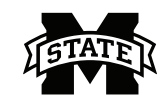

4. In the **Connect to Server** window, in the **Server Address:** field, enterTo mount your **Common Drive** (J: drive), enter smb://**ad.msstate.edu/common**, to mount your **Common Drive** (J: drive). Click **Connect**.

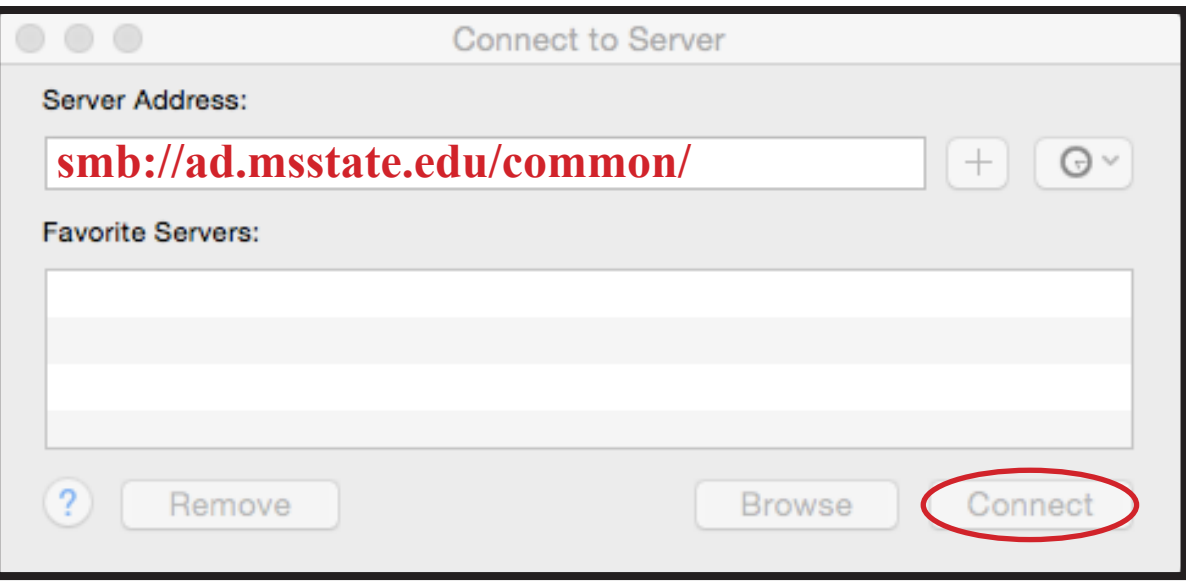

5. The following login box will display. Connect as **Registered User**. In the **Name:** field, enter your **NetID** and in the **Password:** field, enter your **NetPassword**. Click **Connect**.

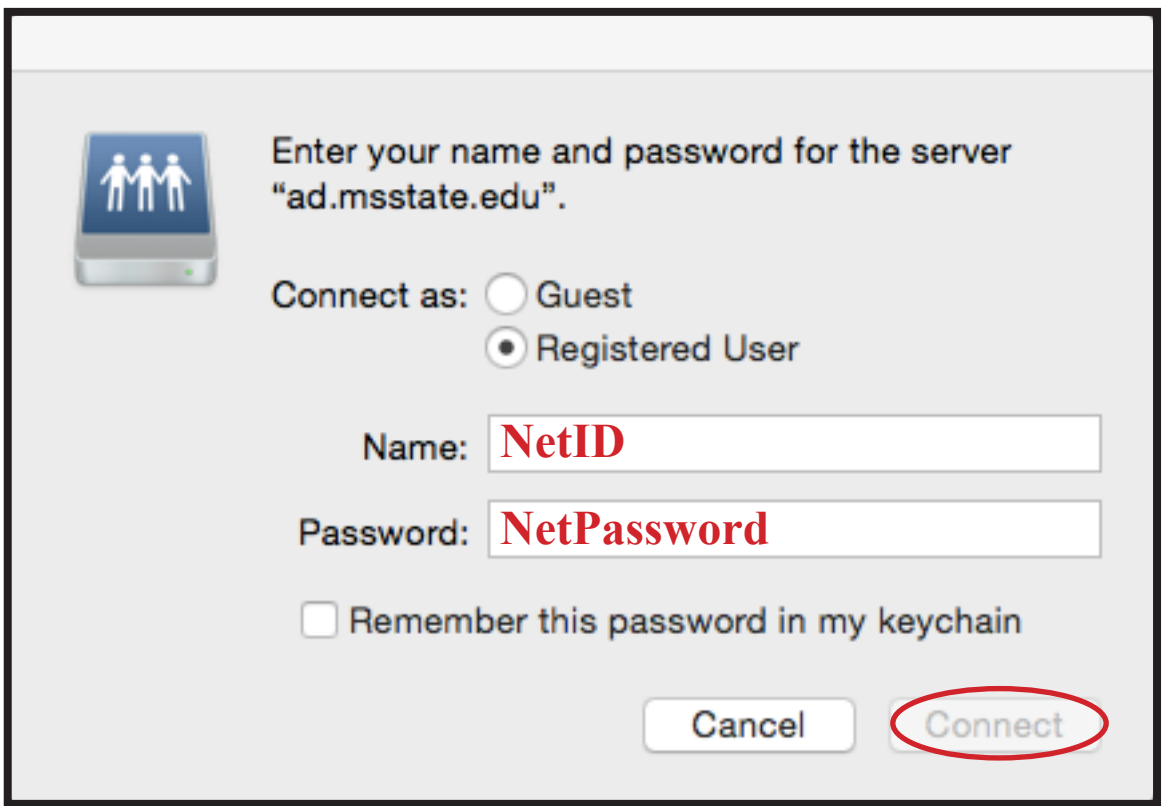

### **Creating a Shortcut on the Desktop to Your Home and Common Drives**

1. After connecting to the Home drive you should see the following window:

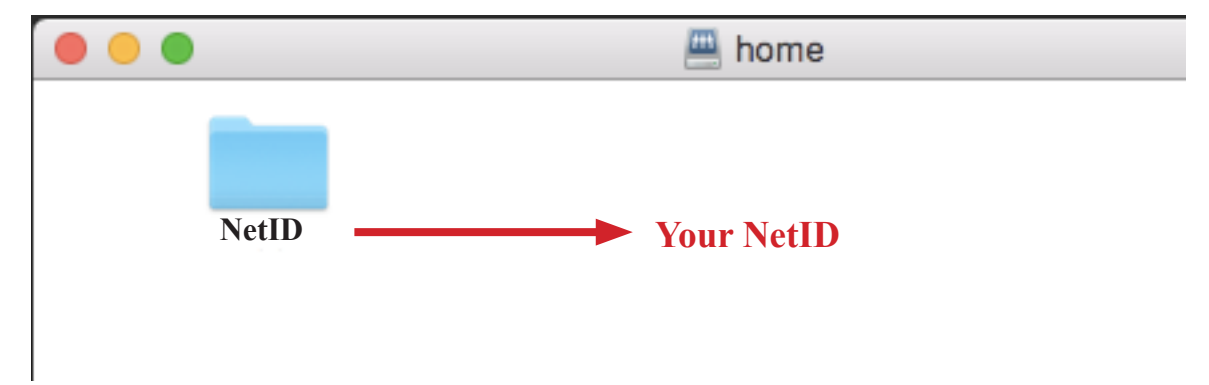

**For Pre-Sierra Macs**: If you have an OS 10.12.1 or earlier (El Capitan/Yosemite) follow these instructions:

While holding down the keyboard keys **Option** and **Command**, *single click* on the folder named with your **NetID** and drag it to the desktop. You should see a *curvy arrow* on the folder while you are doing this (see below). Let go of the mouse and it will create a shortcut on the Desktop. The folder will be named with your NetID instead of *NetID.* **NOTE:** Please be careful to not *copy* to the Desktop instead of creating the shortcut (alias). If you do so, a copy of your network drive will be created on your Desktop on your hard drive. However if you do accidentally start to copy to the Desktop you can stop it by hitting the 'x' in the small window. You will not move the data, only create a copy.

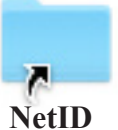

**For Sierra Macs**: If you have an OS 10.12.2 follow these instructions:

**Single click** on the folder named with your **NetID** and drag it to the desktop, but keep holding the mouse button down. Now hold down **Option** *and* **Command** and release the mouse button only. You should see a *curvy arrow* on the folder that you just placed on the desktop. The folder will be named with your NetID instead of *NetID*. You can release the *Option and Command*  buttons now. **NOTE:** Please be careful to not *copy* to the Desktop instead of creating the shortcut (alias). If you do so, a copy of your network drive will be created on your Desktop on your hard drive. However if you do accidentally start to copy to the Desktop you can stop it by hitting the 'x' in the small window. You will not move the data, only create a copy.

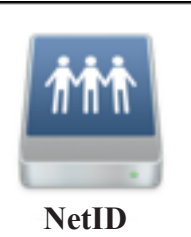

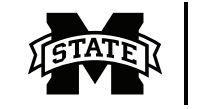

2. You will follow the same instructions for the **Common Drive (J:)**. After connecting to the Common Drive, you should see the following:

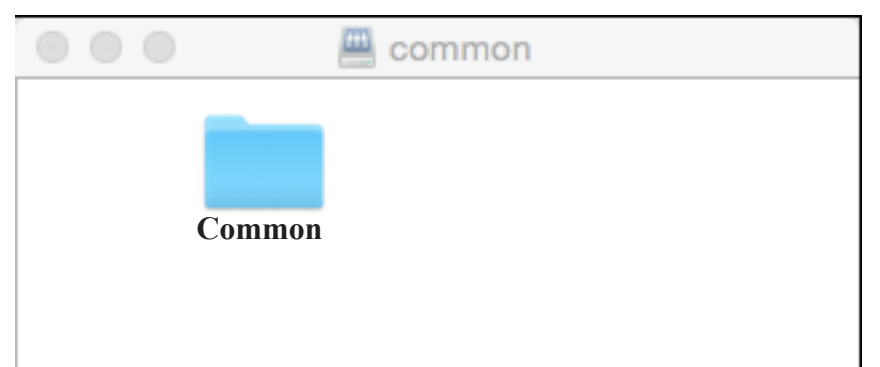

**For Pre-Sierra Macs**: If you have an OS 10.12.1 or earlier (El Capitan/Yosemite) follow these instructions:

While holding down the keyboard keys **Option** and **Command**, *single click* on the folder named with **Department Name** and drag it to the Desktop. You should see a *curvy arrow* on the folder while you are doing this (see below). Let go of the mouse and it will create a shortcut on the Desktop. **NOTE:** Please be careful to not *copy* to the Desktop instead of creating the shortcut (alias). If you do so, a copy of your dept network drive will be created on your Desktop on your hard drive. However if you do accidentally start to copy to the Desktop you can stop it by hitting the 'x' in the small window. You will not move the data, only create a copy.

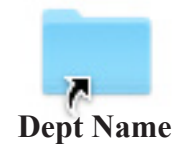

**For Sierra Macs**: If you have an OS 10.12.2 follow these instructions:

*Single click* on the folder named with your **Dept Name** and drag it to the desktop, but keep holding the mouse button down. Now hold down **Option** *and* **Command** and release the mouse button only. You should see a *curvy arrow* on the folder that you just placed on the desktop. The folder will be named with your Dept Name instead of *Dept Name*. You can release the *Option and Command* buttons now. **NOTE:** Please be careful to not *copy* to the Desktop instead of creating the shortcut (alias). If you do so, a copy of your network drive will be created on your Desktop on your hard drive. However if you do accidentally start to copy to the Desktop you can stop it by hitting the 'x' in the small window. You will not move the data, only create a copy.

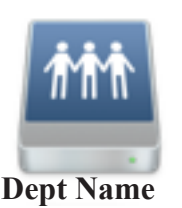

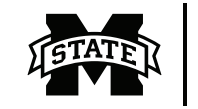

#### **If you have problems creating a shortcut to your Network Drives...**

the following is an alternative method. It does require that a few Finder Preferences to be altered.

1. In the **Finder** drop-down menu, click **Preferences**.

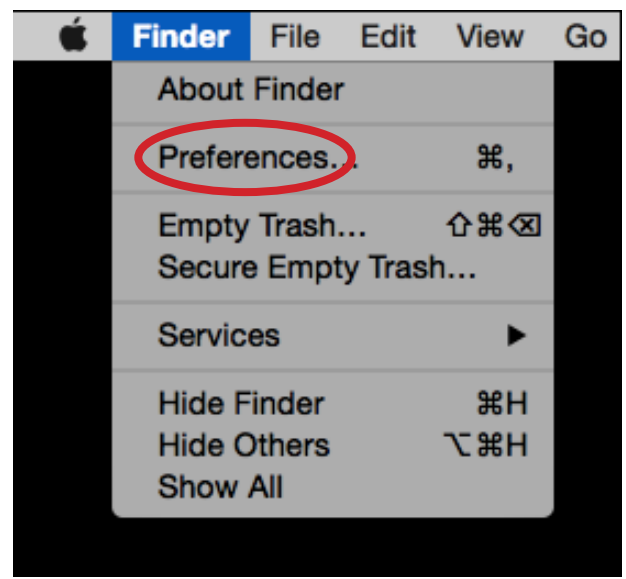

2. In the **Finder Preferences** widow, select the checkbox for Connected Servers. This will display server connections on your Desktop.

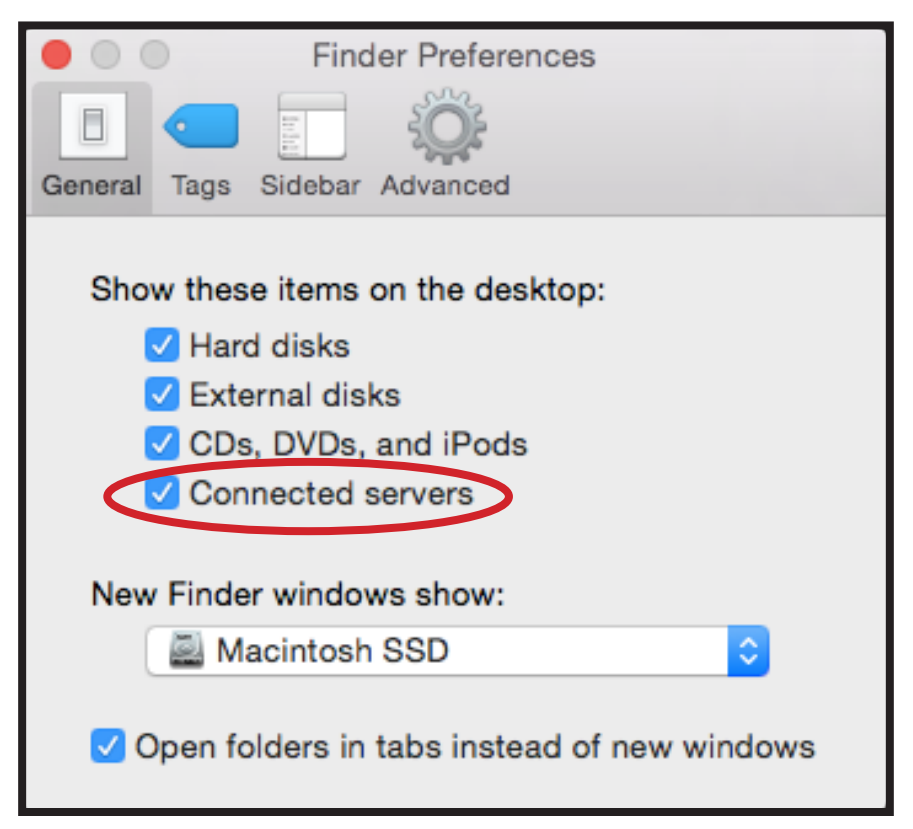

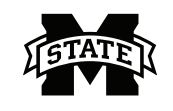

3. On the Desktop you will see an icon that looks like people holding hands and it will have the label of **home.** To make an alias, use **Control + Mouse Click** (or Right click on it) and choose **Make Alias**. This will create an icon that is labeled as **home alias**. You can rename this if you prefer.

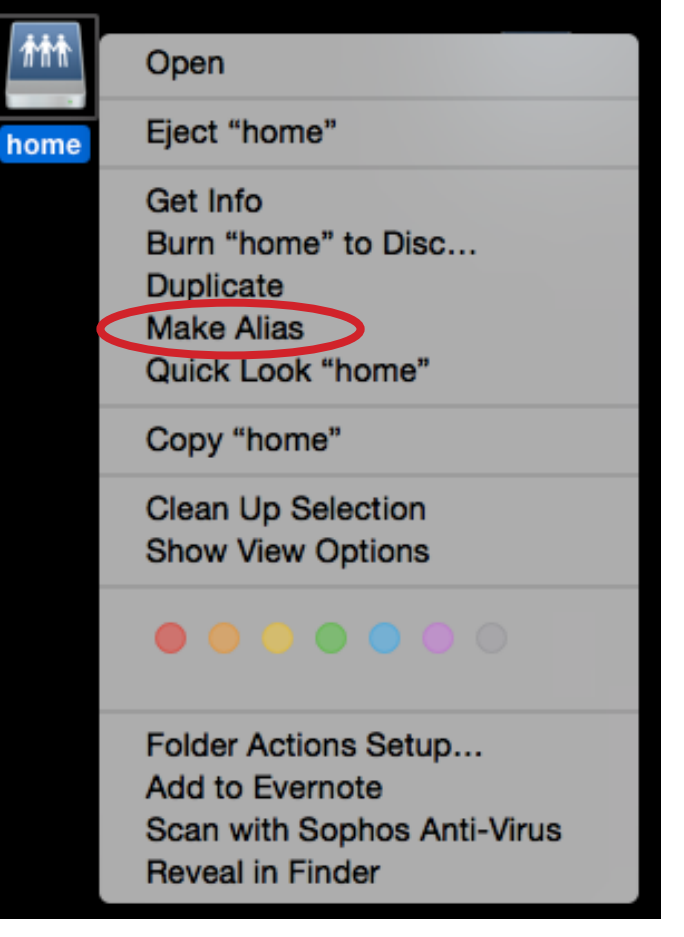

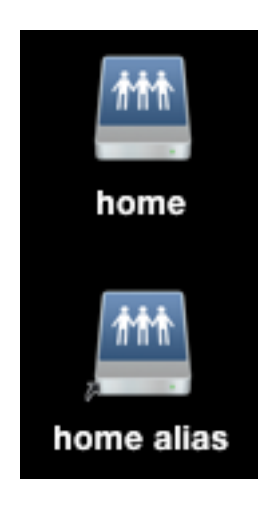